## **Kronos Self-Service: Reviewing Badge Number Details**

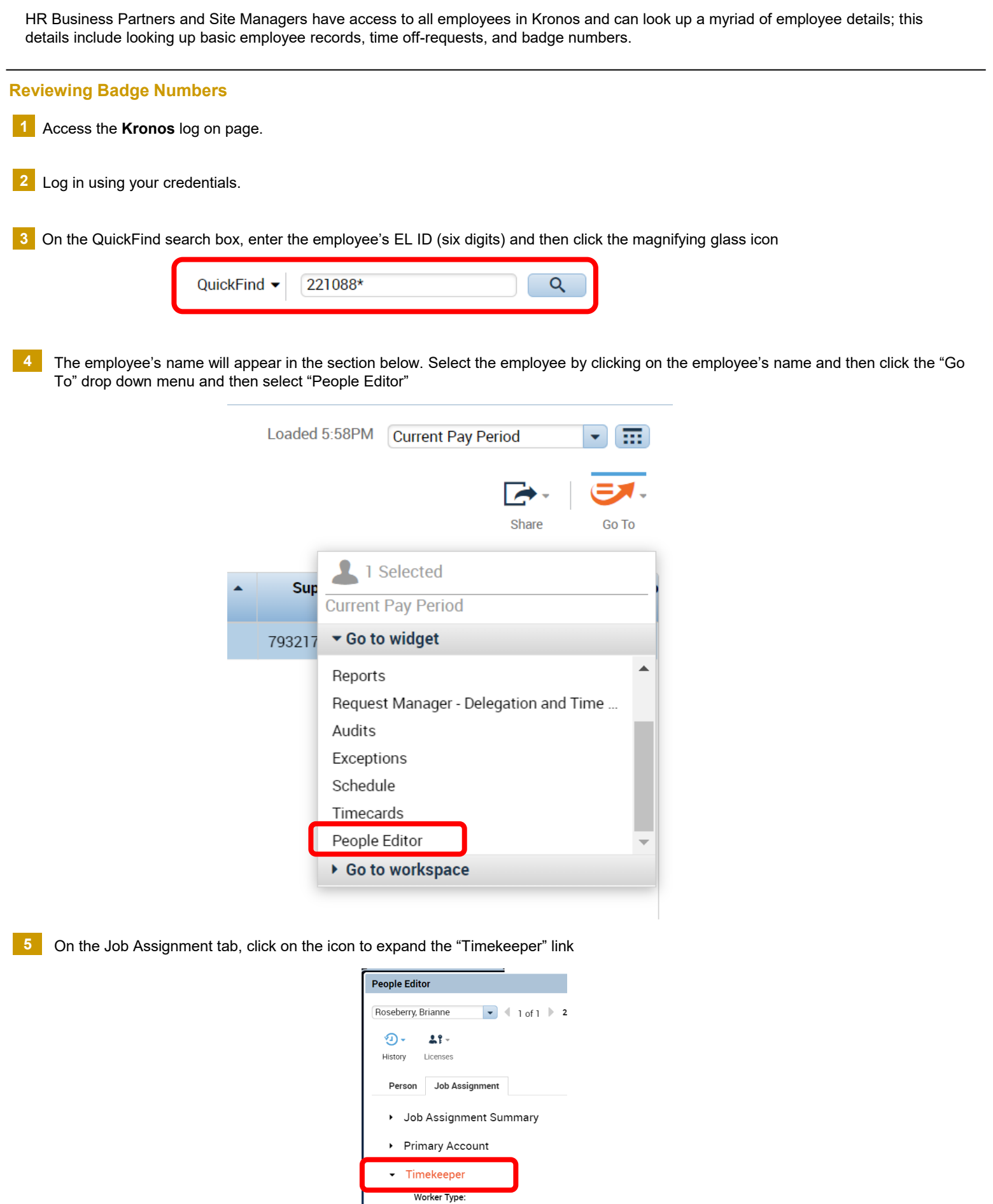

## **Kronos Self-Service: Reviewing Badge Number Details**

## **EssilorLuxottica**

## **Reviewing Badge Details** *continued*

**6** Once the Timekeeper link is expanded, scroll down to the badge number section of the page. Please note the following:

- If the badge number is still listed as 999+ELID (six digits), the badge number is still set to its default value and needs to be updated by the HR Services Team. Please email **[HROperationsCenter@EssilorUSA.com](mailto:HROperationsCenter@EssilorUSA.com)** with the following information to have the badge updated:
	- Employee First Name
	- Employee Last Name
	- EL ID
	- Badge Number
	- Shift Code
- If the badge number does not start with '999', then the badge number has been updated. Verify the start and end dates of the badge to determine if a new badge number needs to be assigned.
- It can take up to 24 hours after the badge number has been updated for the information to flow through into each individual time clock.

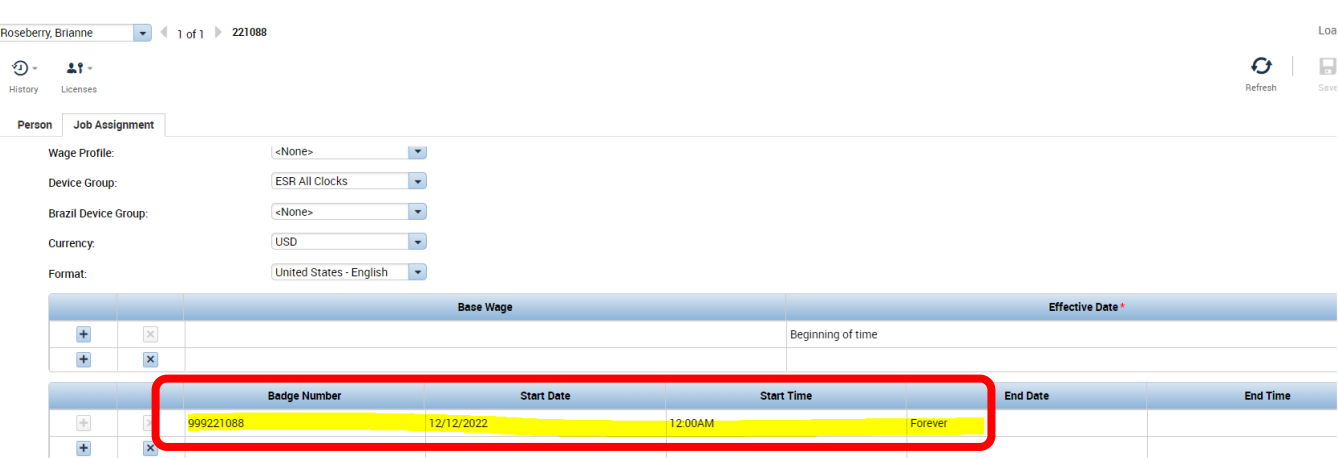

- Employment Terms
- ▶ Personal Overtime
- $\triangleright$  Scheduler